## COPIA NO CONTROLADA

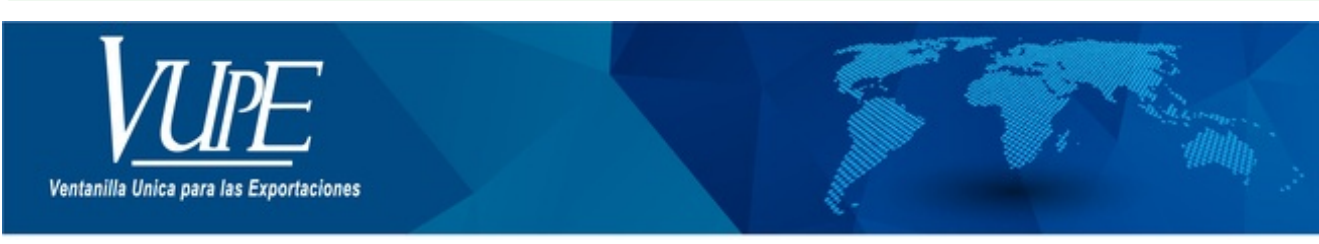

CÓDIGO: VUPE-GD-AA-I-019

**VERSIÓN: 001** 

## SOLICITUD DE TRANSFERENCIAS MATERIA PRIMA Y MAQUINARIA SEADEX WEB

## **1. DESCRIPCIÓN**

## **PASO 1**

Ingresar a [www.seadexweb.export.com.gt/](http://www.seadexweb.export.com.gt/) :

- · Menú desplegable izquierdo
- · Opción: MINECO
- Departamento Política Industrial
- · Solicitud de transferencia
- Crear transferencia

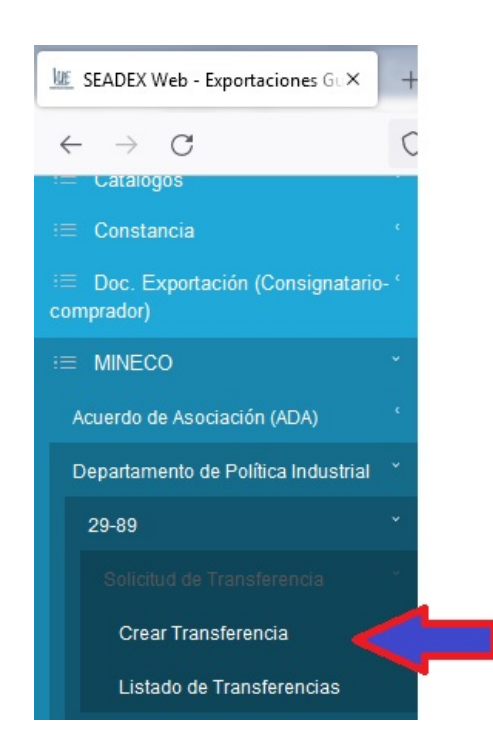

#### **Paso 2**

El sistema muestra la solicitud de ingreso de datos, para la presentación de transferencia de materia prima. Esta solicitud consta de 5 apartados:

1. Tipo de transferencia: En este apartado el usuario elige el tipo de transferencia a realizar. Ya sea materia prima o Maquinaria.

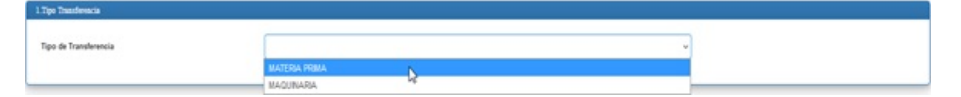

2. Empresa cedente: en este apartado el usuario coloca el NIT de la empresa cedente, luego da clic sobre el botón de la lupa, para que el

sistema se encargue de realizar la búsqueda de los datos guardados de la empresa.

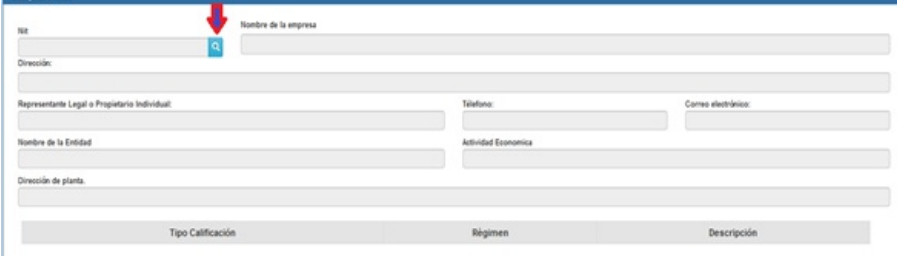

3. Empresa cesionaria: en este apartado el usuario coloca el NIT de la empresa cesionaria, luego da clic sobre el botón de la lupa, para que el sistema se encargue de realizar la búsqueda de los datos guardados de la empresa.

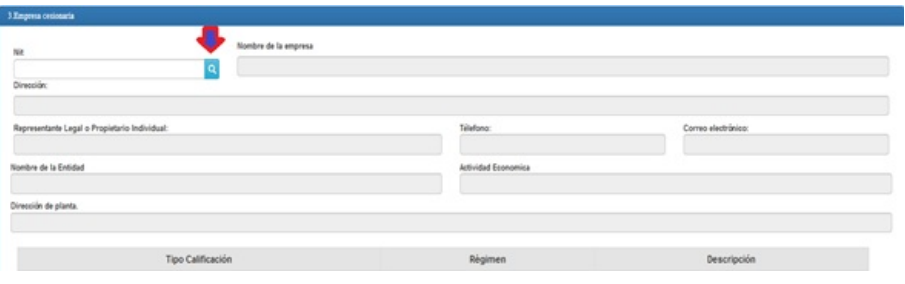

- 4. DUCA: En este apartado el usuario debe de agregar las DUCAS a transferir, según resolución de transferencia, autorizada por MINECO:
- · Clic sobre el botón color verde, "Agregar +"

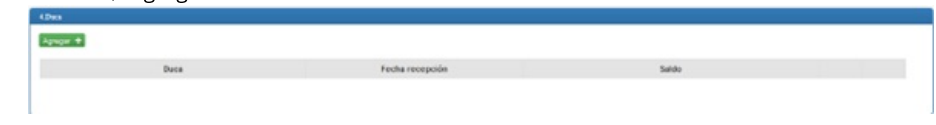

• El sistema abrirá un cuadro emergente. En el cual debe digitar la o las DUCAS a transferir.

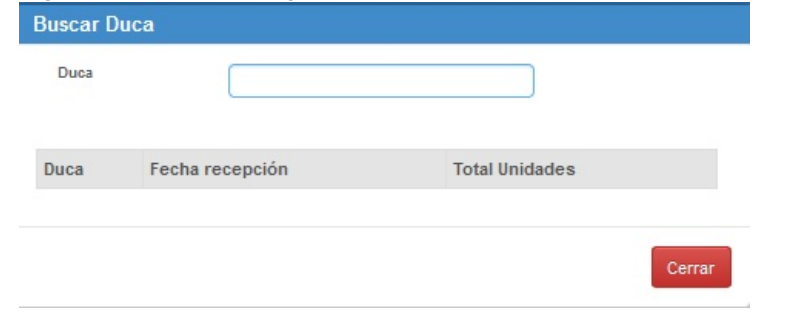

· El sistema irá cargando las DUCAS ingresadas en el apartado 4. Dando un detalle de las DUCAS ingresadas previamente.

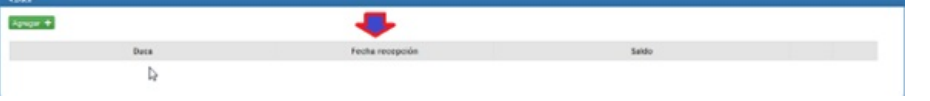

5. Detalle de la transferencia: En este apartado el sistema colocará las DUCAS de importación ingresadas previamente en el apartado 4. Ya que es en este apartado, en el cual, el usuario debe digitar la cantidad de unidades a transferir. Según la cantidad de unidades autorizadas en la resolución de transferencia de Materia prima/Maquinaria por MINECO.

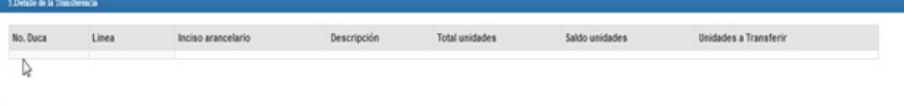

### Paso 3

Luego de realizar el ingreso de las DUCAS y colocar el total de unidades autorizadas. El usuario procede a:

- $\bullet$ Dar clic al botón de "Guardar", en la parte superior izquierda de la solicitud
- 

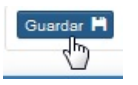

- El sistema abrirá los campos de Numero de expediente, Numero de resolución y fecha de resolución. Para que el usuario coloque la información según resolución autorizada por MINECO.
- Luego de colocar los datos de la resolución de transferencia, el usuario procede a dar clic sobre el botón "Documentos adjuntos flujo de aprobación". Para adjuntar el PDF de la resolución de transferencia, con un peso menor a 4MB.
- Procede a dar clic en el botón "Cerrar".

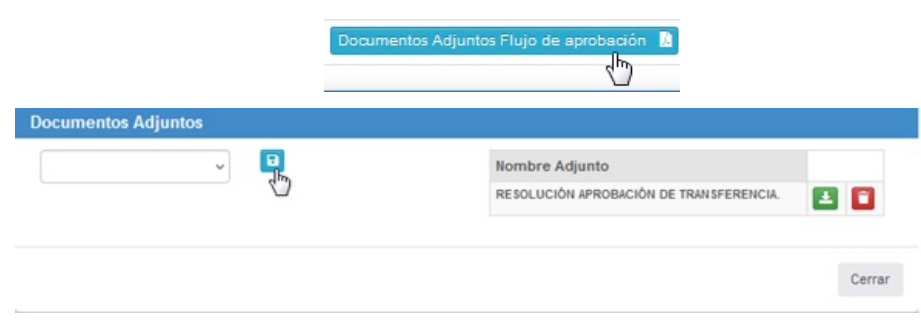

#### **Paso 4**

Procede a dar clic sobre el botón verde "Aceptar y Continuar". Para finalizar el proceso de ingreso de la solicitud de transferencia.

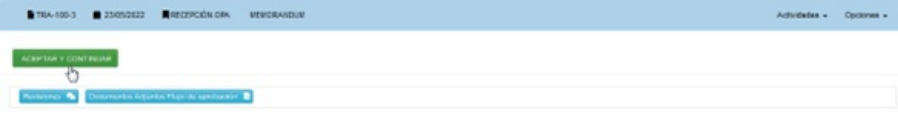

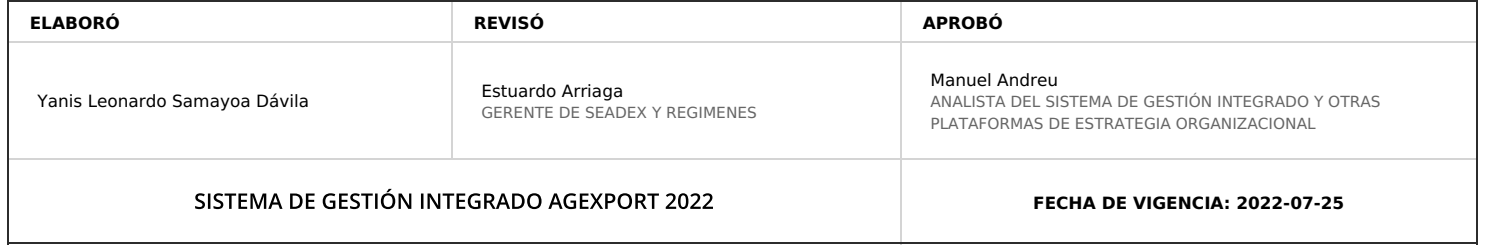

# **HACEMOS DE GUATEMALA UN PAÍS EXPORTADOR**

Paola Salguero @ 2022-07-29, 17:07:13